## 微师培课程收看方式操作说明

为确保各位老师正常收看微师培课程,现将操作说明整理如下,各位老师可 以按以下步骤操作。

一、正式观看微师培课程前,请确保您已下载并安装微师培平台客户端。 下载方式如下:

1、点击 http://wk.eastedu.com/download.aspx 下载安装应用,手机和平板可 以通过在本网页扫描二维码,下载安装微师培平台。

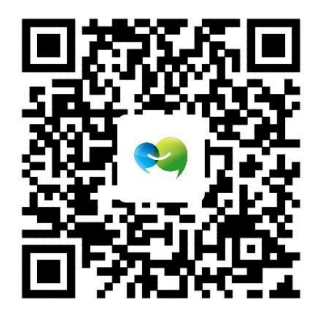

2、ios 系统的手机可以在应用商店中搜索"闻道微课"、平板在应用商店中 搜索"闻道微课 HD"来下载安装应用

二、安装完成后, 使用继教网账号登录平台(初始密码为 111111, 请及时 修改)。

三、进入平台后,可以根据以下步骤收看微师培课程

1、首次登录时,请选择从学生端进入平台。

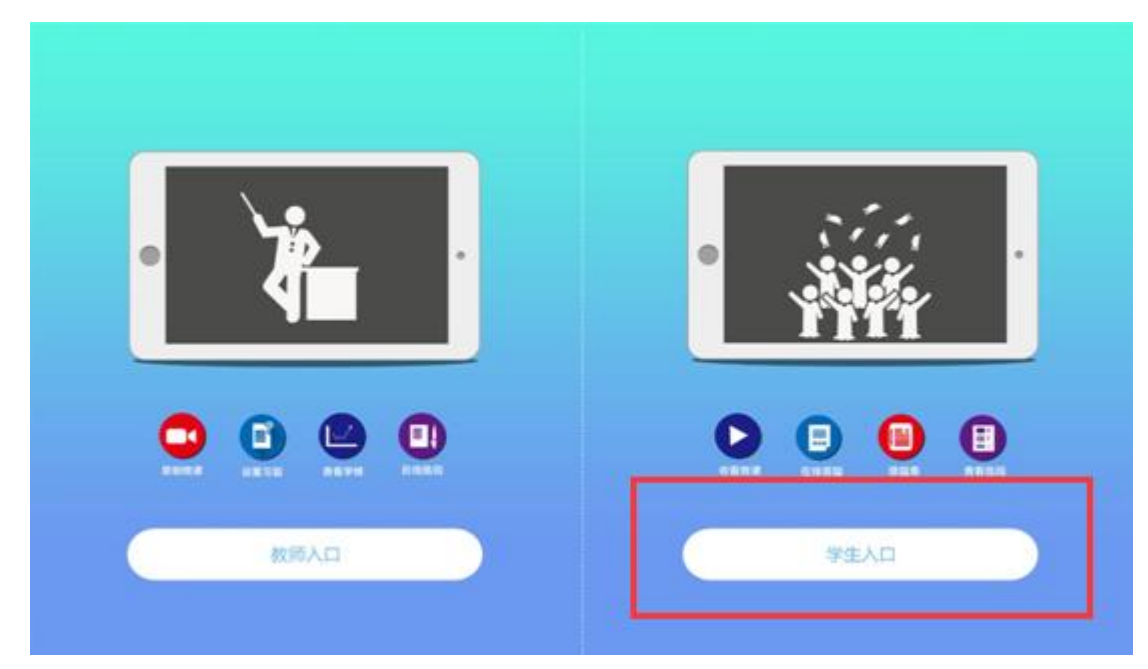

如果您已选择教师入口,可以在主界面点击"更多",选择"切换到学生端"。

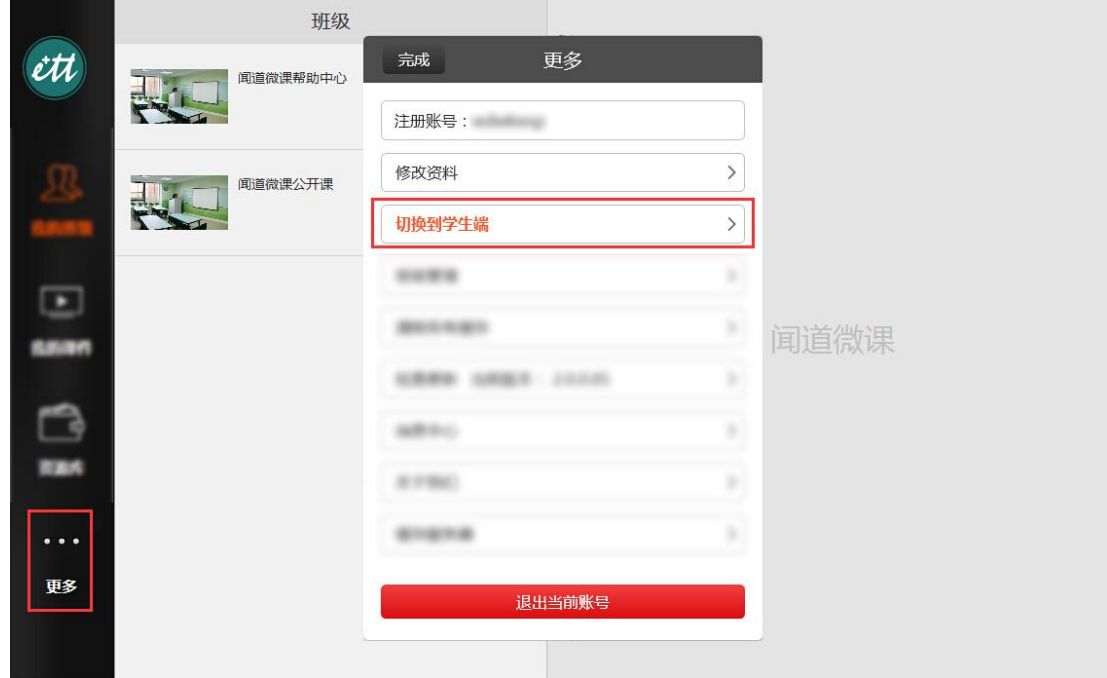

2、进入平台后, 在"我的班级"界面选中所在班级, 在右侧选择相应科目 进入。当有新课发布时,会有红色小圆点提示。

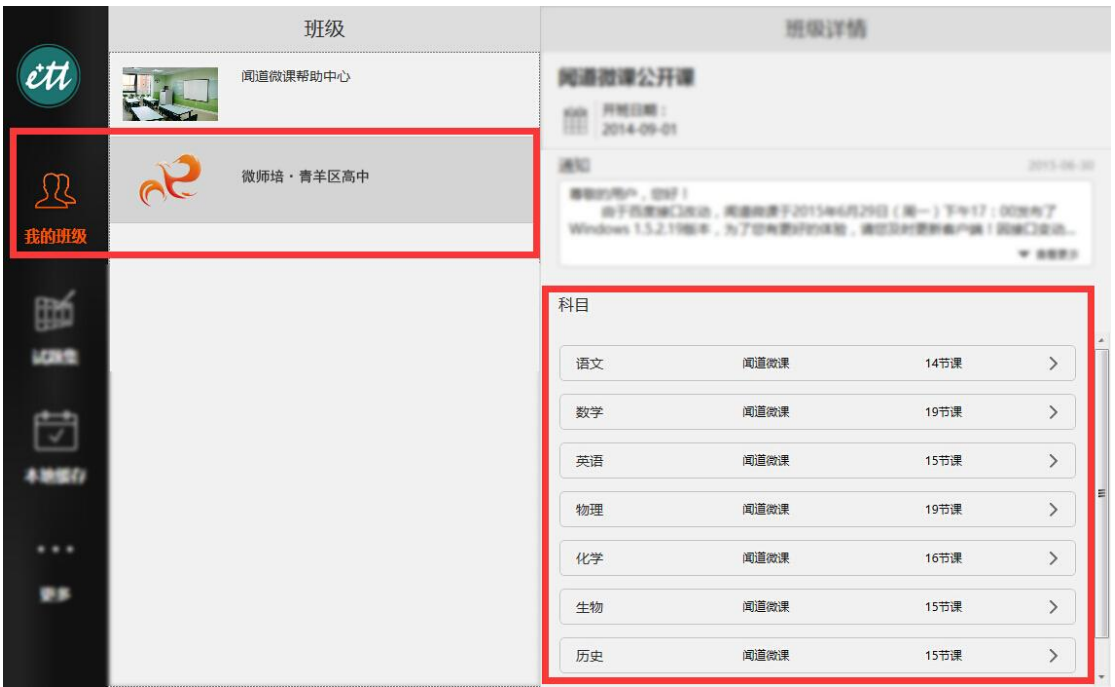

3、在该界面,选择相应的微课,点击播放按钮即可。

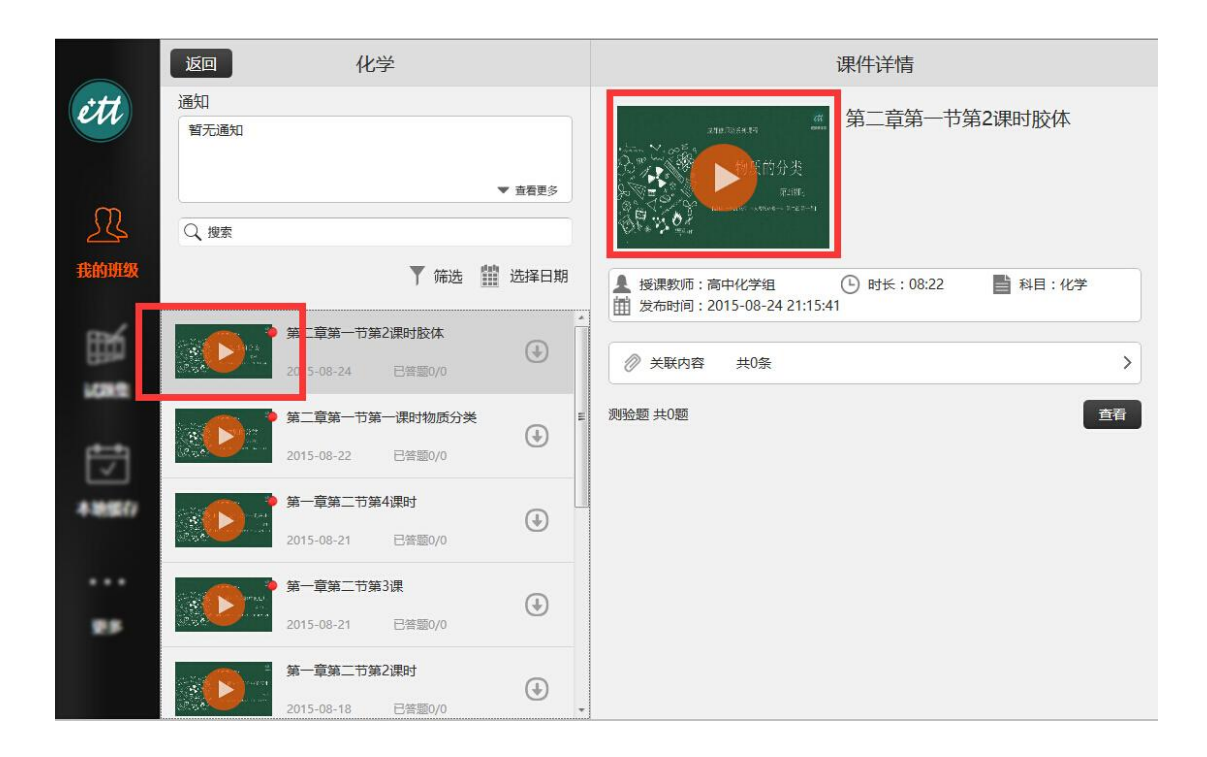

各位老师可以使用 PC、PAD、手机随时随地收看相关内容,在使用过程中遇 到任何问题,可以通过以下方式联系技术老师咨询处理:

联系电话: 028-86060650-607 13880066716 联系 QQ: 1870619861 QQ 群:109414357